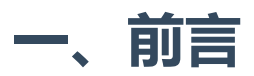

在网络分析和监测工具中,RouterOS 抓包被广泛应用于网络安全和故障排除领域。RouterOS 是一种功能 强大的路由操作系统,它提供了丰富的功能和工具,支持多种网络协议,用于管理和保护网络。抓包是 其中一项重要的功能,它允许管理员捕获、分析和监测网络流量,以便识别潜在的安全威胁和故障。

考虑到各个环境的复杂性及限制性,本文将从图形化、命令行两个维度讲述抓包技巧,同时将深入探讨 如何配置和使用 RouterOS 的抓包功能,以及如何解读和分析捕获的网络数据包。

# **二、图形化抓包**

图形化界面抓包是最简单粗暴的方式,如果没有环境限制首推此方式。

## **1.Packet Sniffer**

#### **1)winbox下载**

在图形化界面抓包,需要用到Ros的客户端工具winbox,winbox可以在**Ros的官网**下载:

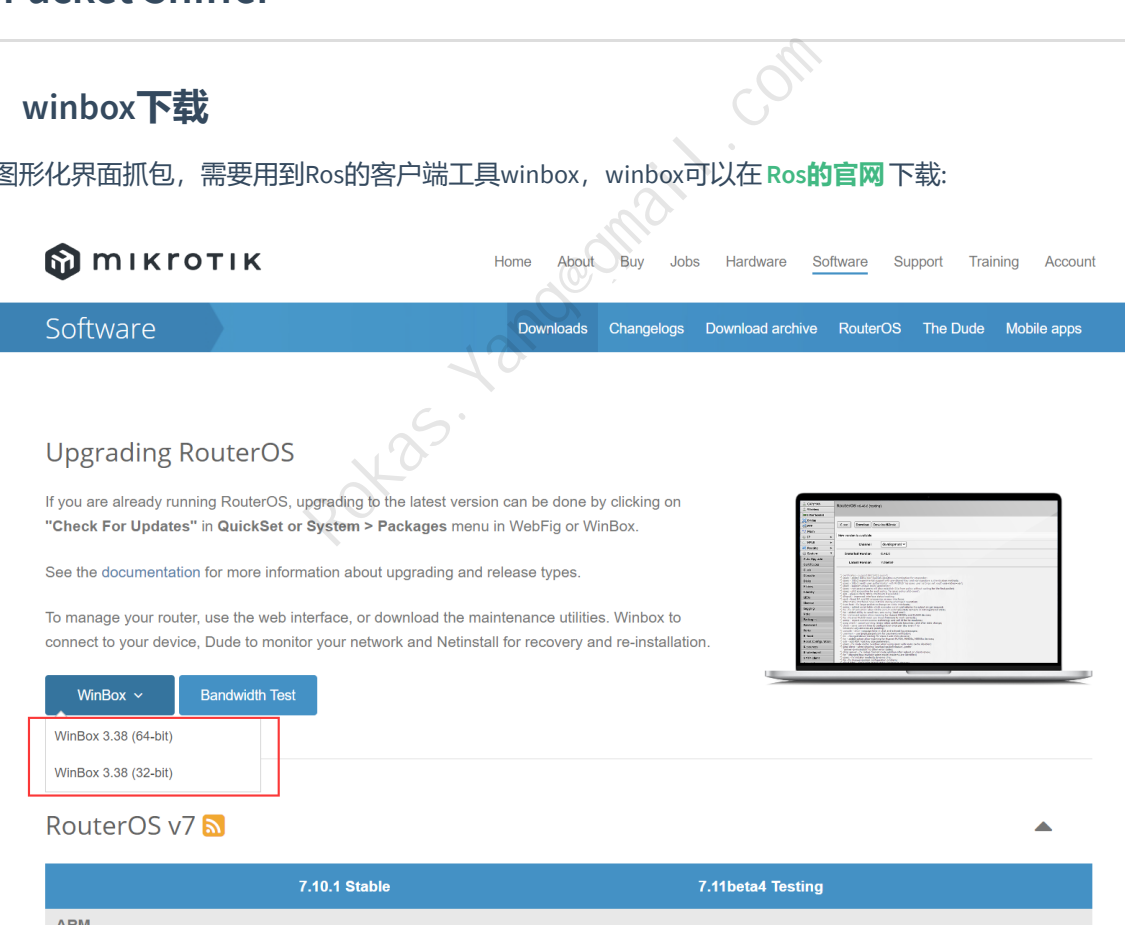

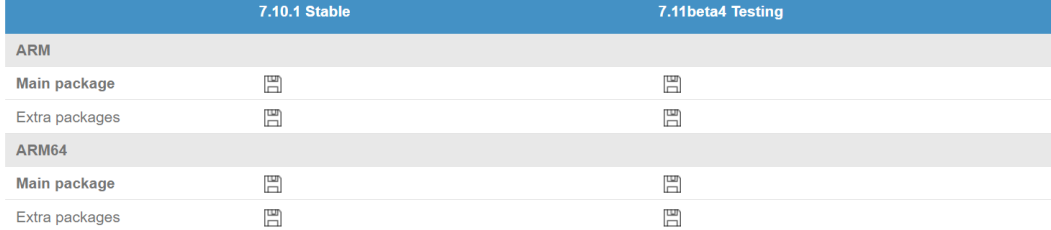

### **2)选项概览**

使用winbox登录到Ros后,点击 **Tools** --> **Packet Sniffer** 即为抓包工具所在之处:

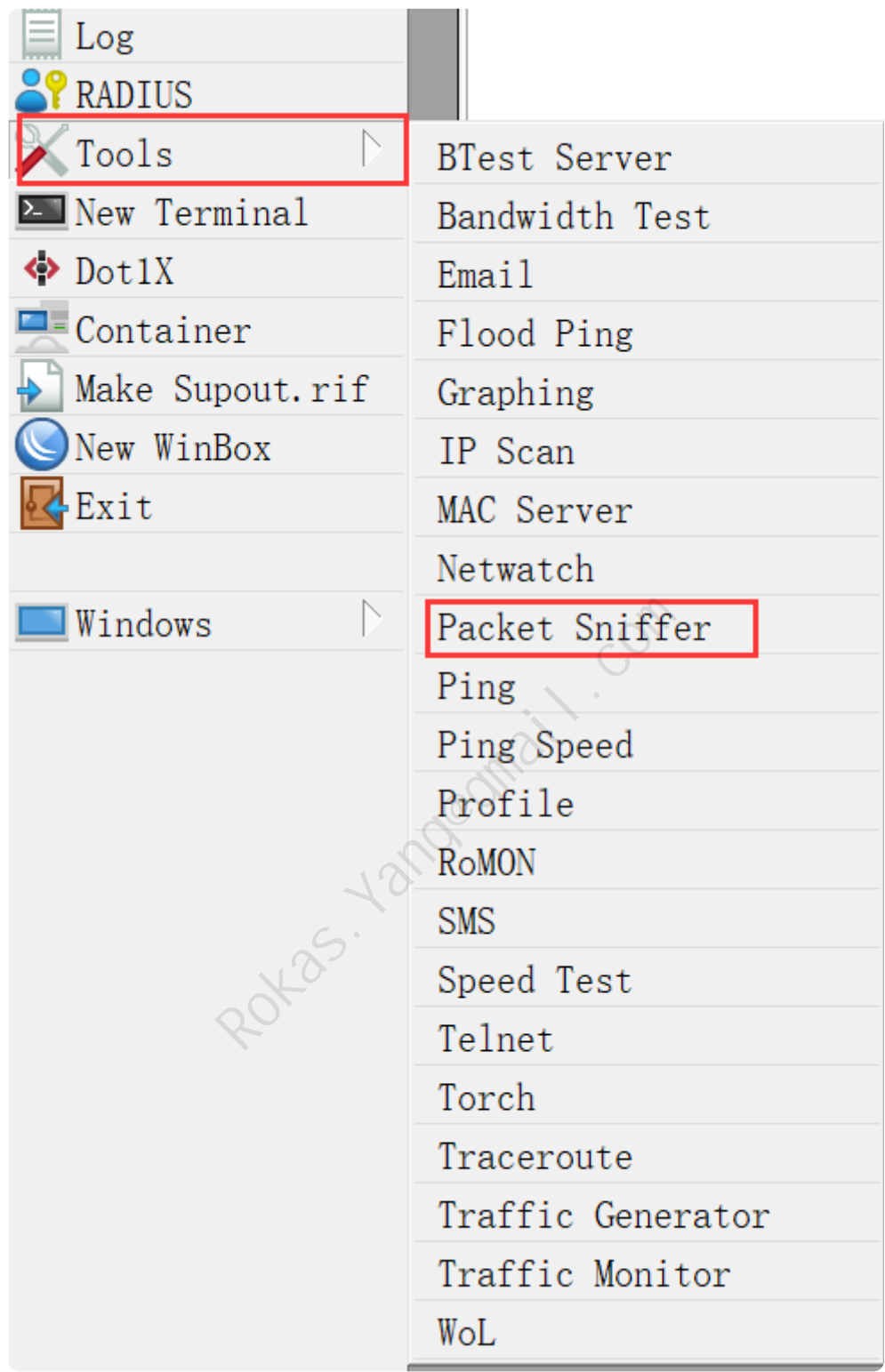

初始界面如下,分为General、Streaming、Filter三部分配置,接下来将说明每个选项的参数含义。

#### **3)General选项说明**

通用(General)选项参数含义:

- **Memory Limit**:最大使用内存大小,默认100KB;
- **Only Headers**:只抓取头部信息;
- **Memory Scroll**:捕获的数据包会存储在内存中,直到内存滚动缓冲区被填满。一旦缓冲区达到容量 上限,最早捕获的数据包将被丢弃以腾出空间,而新的数据包将继续写入缓冲区;
- **File Name**:抓包后保存到的文件名,如果不想保存可以留空;
- **File Limit**:抓包文件大小限制,默认1000kb。

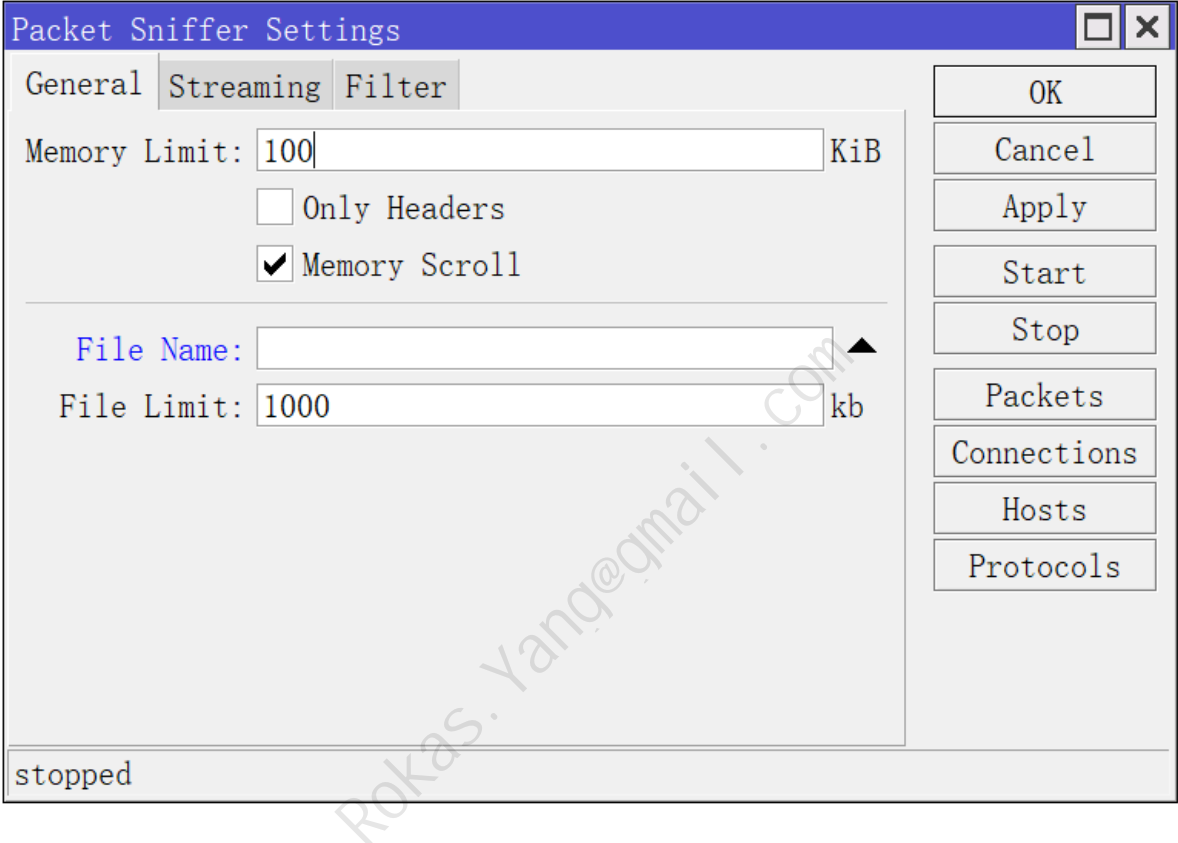

#### **4)Streaming选项说明**

Streaming选项参数含义:

- **Streaming Enabled**:打开Streaming选项,将捕获的数据包转发给指定地址;
- **Server**:转发到对端的IP地址;
- **Port**:转发给对端的端口;
- **Filter Stream**:过滤流,过滤特定流,只有启用此参数后,Filter选项的参数设置才能生效。

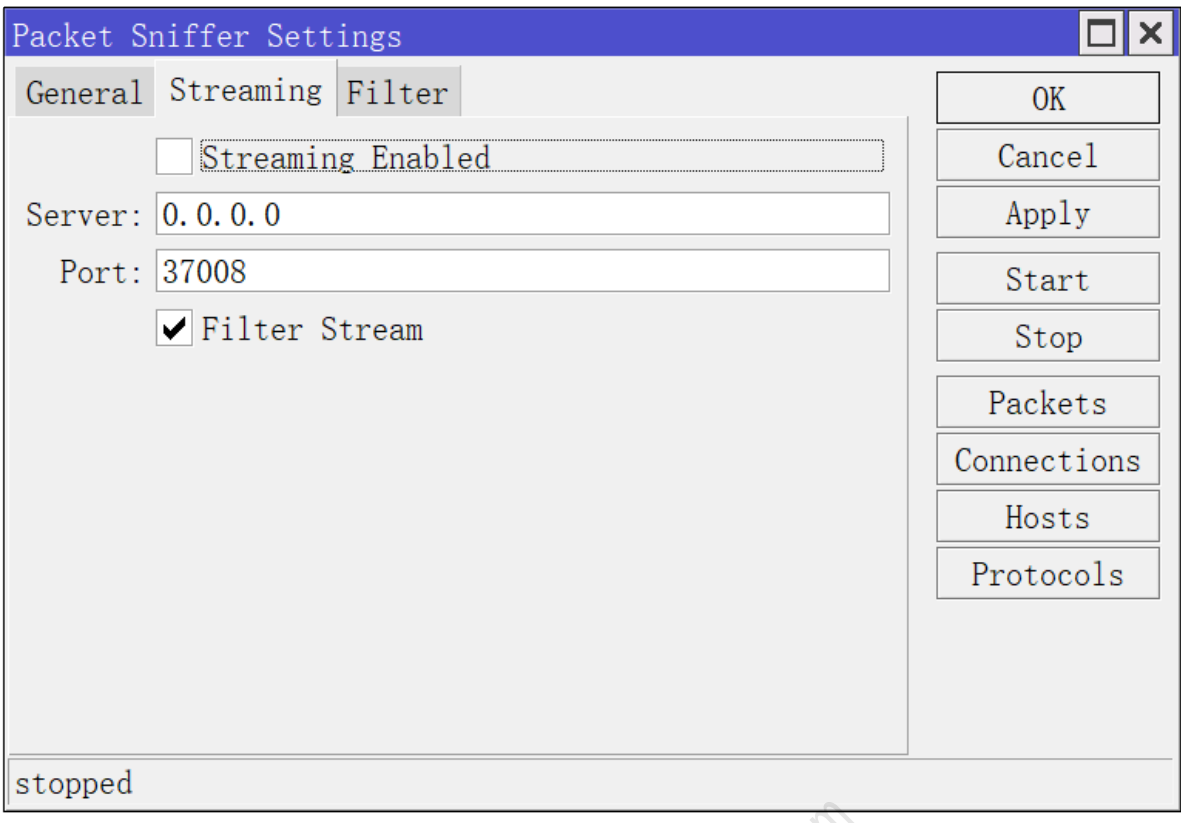

## **5)Filter选项说明**

Filter则为具体的过滤规则,以下参数言简意赅,用来指定特定接口、过滤特定IP、Mac地址、协议类型、 端口、出入方向等的报文:

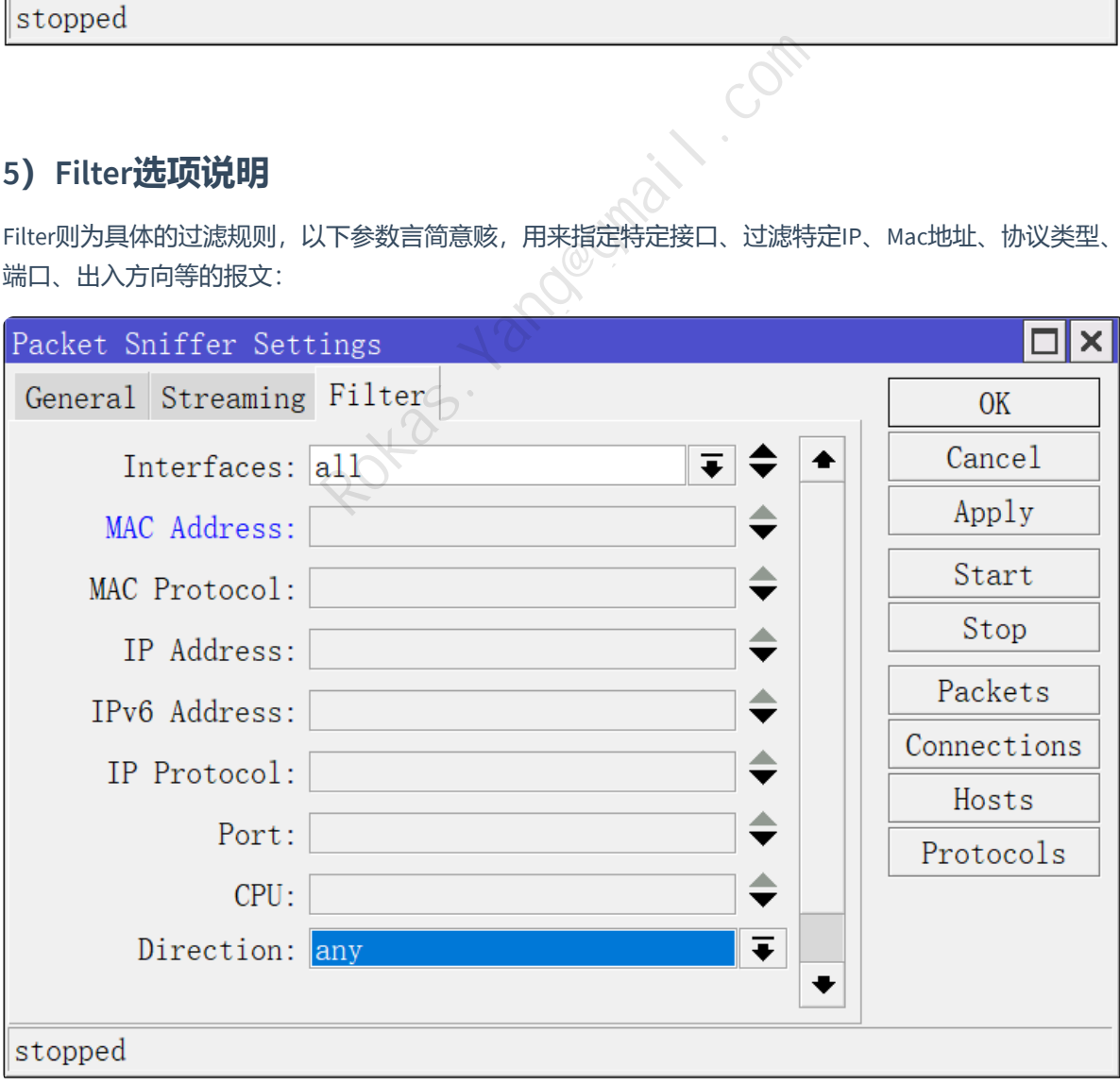

### **6)抓包设置**

比如想把抓包指定到文件test.pcap,则如下设置,抓包文件大小最大为1000Mb,最大使用内存为 500MB, 抓取Wan口的所有报文, 则可以如下设置:

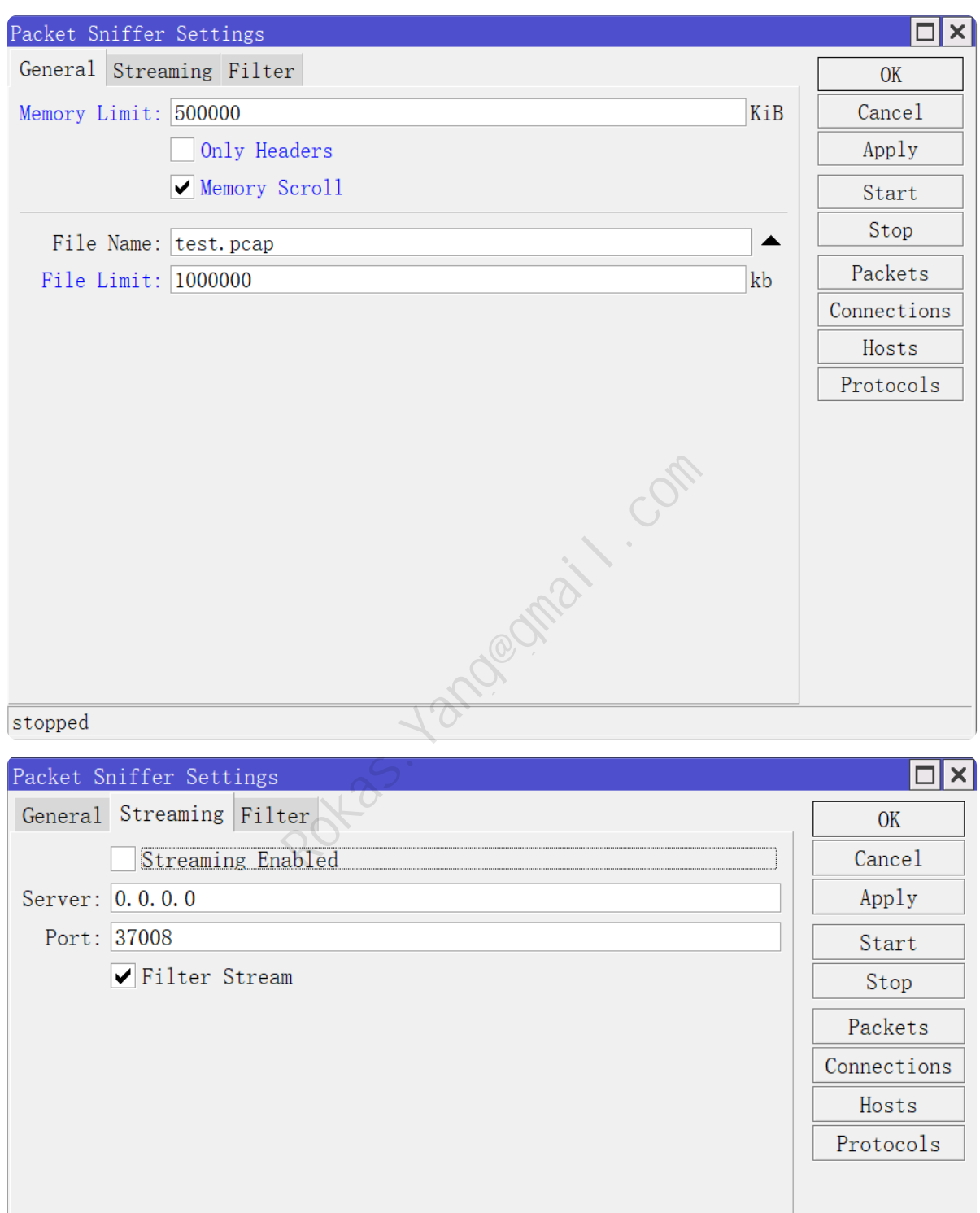

stopped

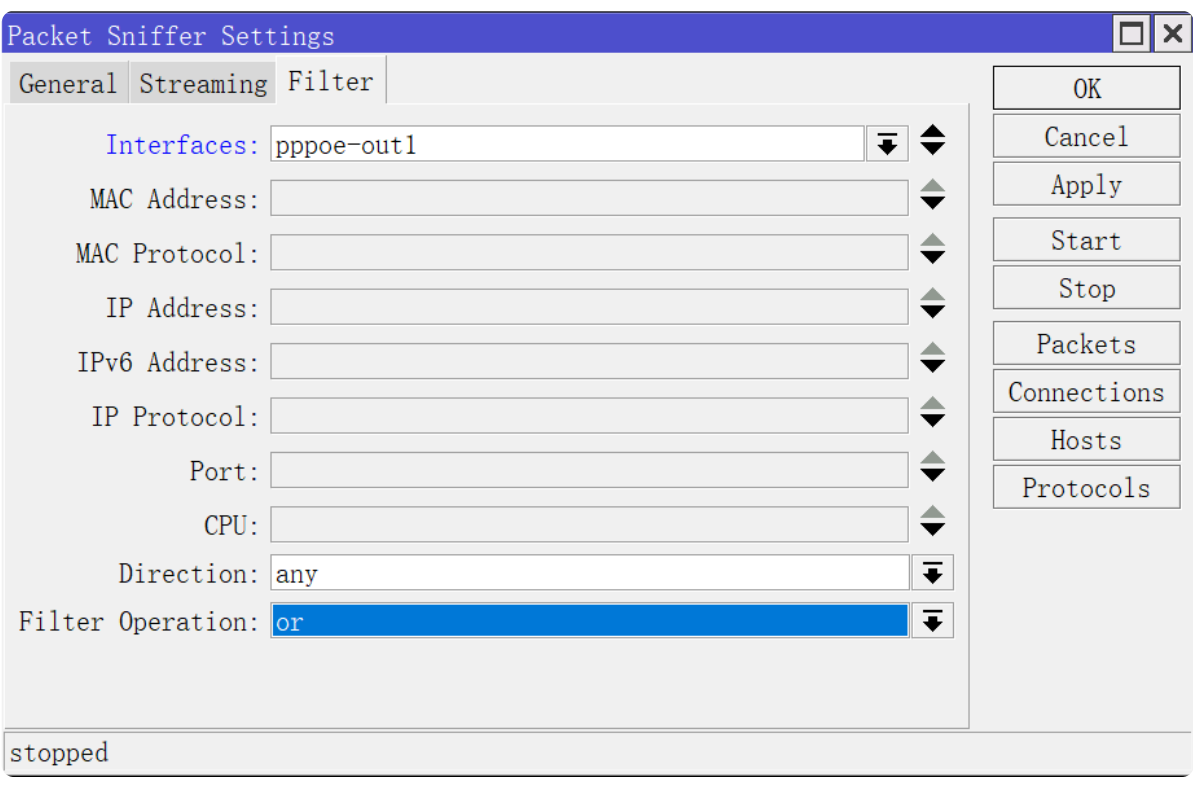

## **7)运行抓包**

上述参数设置后,点击右侧的Apply,引用规则,然后点击Start,此时Sniffer已经是running状态:

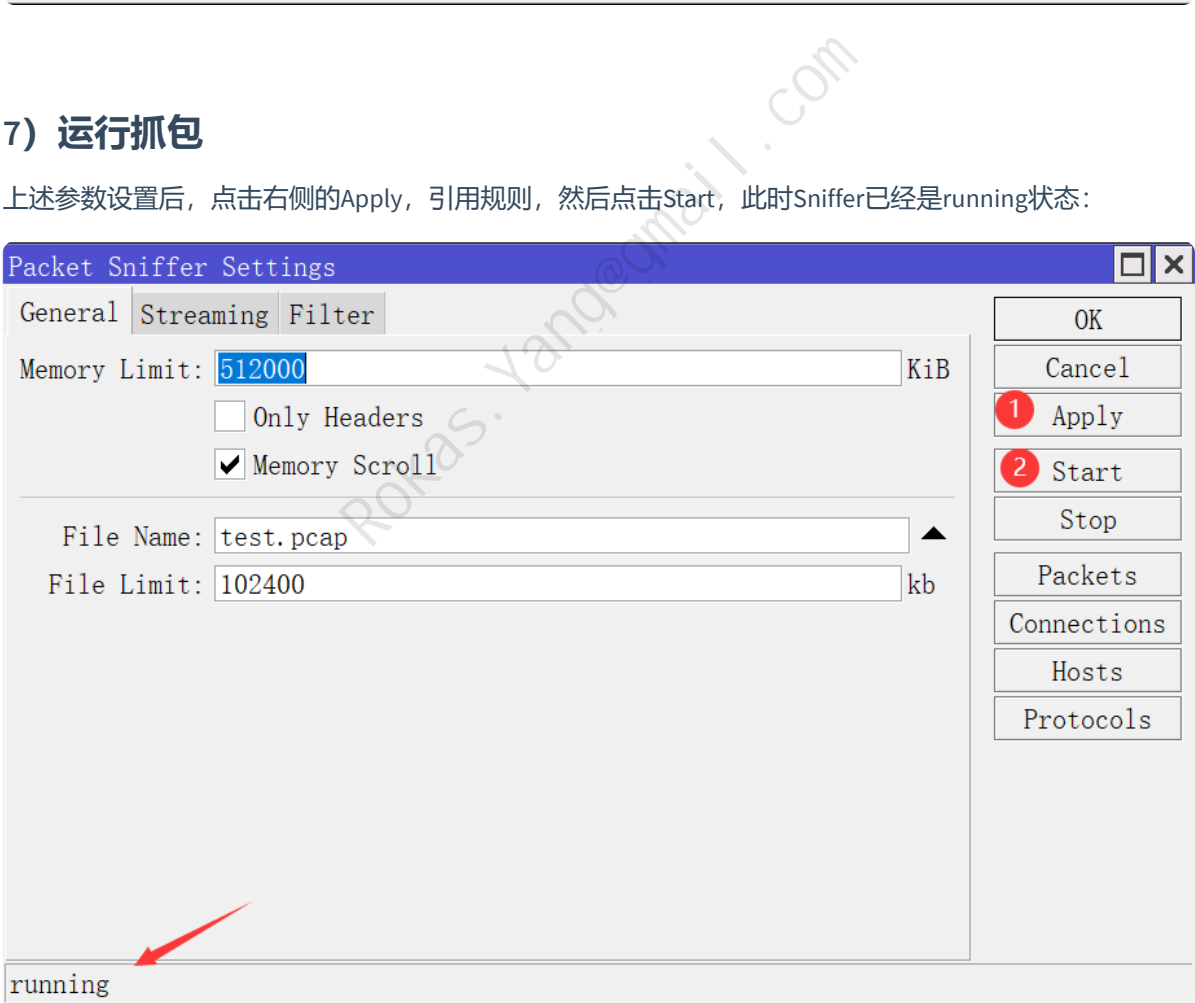

之后可以点击右侧的**Packets**、**Connections**、**Hosts**、**Protocols**,分别实时查看数据包、连接、主机、协 议等具体分类:

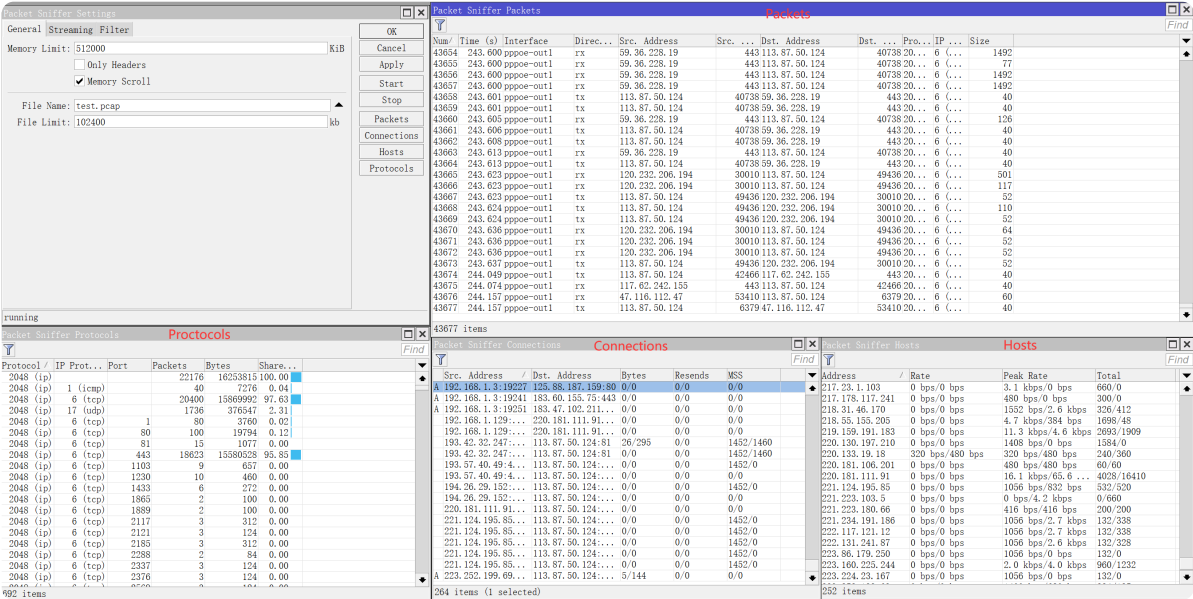

抓完后点击STOP停止抓包,生成了一个55MiB大小的test.pcap文件:

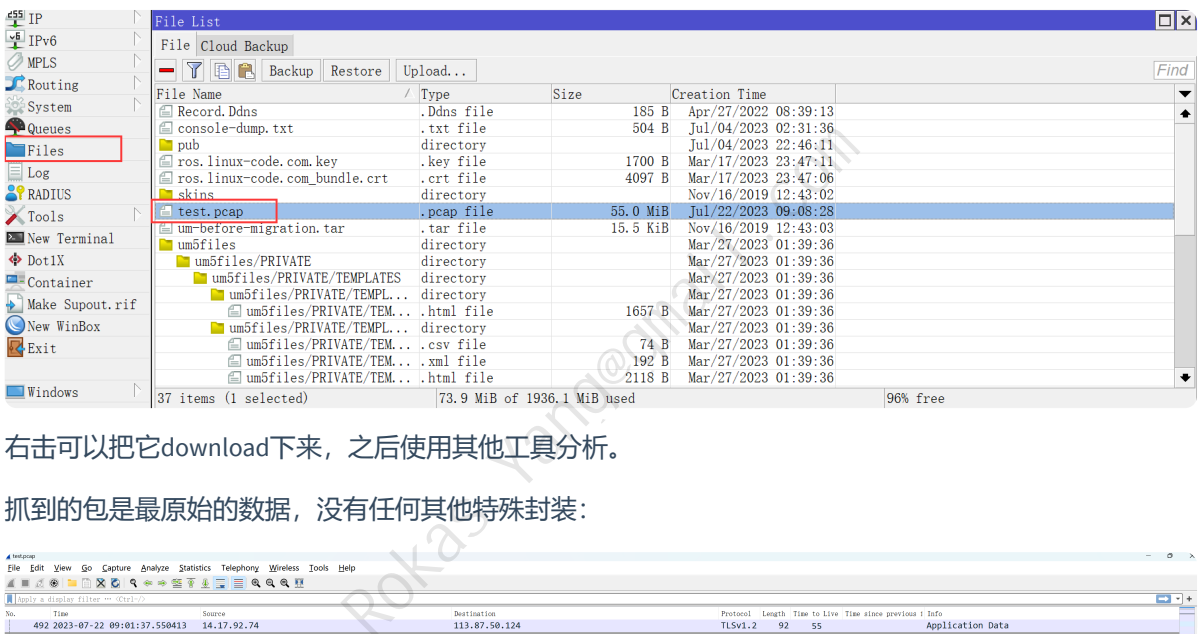

右击可以把它download下来,之后使用其他工具分析。

#### 抓到的包是最原始的数据,没有任何其他特殊封装:

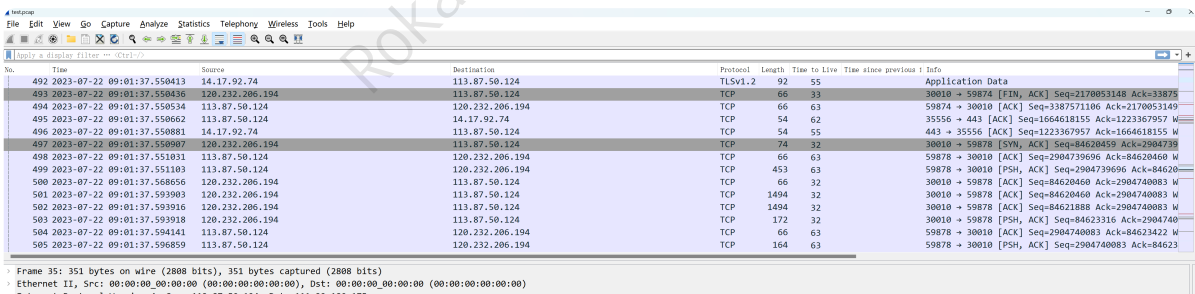

Ethernet II, Src: 00:00:00\_00:00:00 (00:00:00:00:00:00:00), Dst: 00:00:<br>Internet Protocol Version 4, Src: 113.87.50.124, Dst: 111.32.180.175<br>User Datagram Protocol, Src Port: 43537, Dst Port: 6887<br>BitTorrent DHT Protocol

## **2.Wireshark**

当我们不想把抓包存放在ros上时,可以通过设置Streaming选项,让ros把收到的包转发给其他服务器。

### **1)General选项配置**

同理,我们限制最大内存为500MiB, File Limit和File Name无需设置, 我们不需要保存到文件:

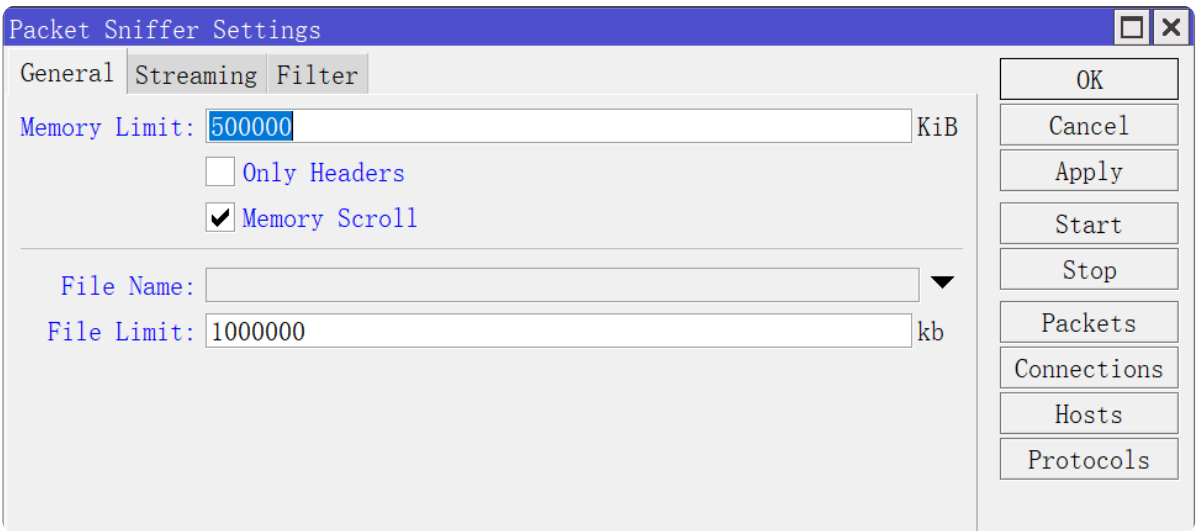

### **2)Streaming选项配置**

勾选Streaming Enabled,并且指定Server为接受抓包的目的IP及端口,可以是任何IP,包括内外网:

![](_page_7_Picture_64.jpeg)

### **3)Filter参数配置**

抓取wan口的ICMP协议为示例:

![](_page_8_Picture_79.jpeg)

点击右侧的Apply应用设置,并且点击Start开始抓包。

### **4)在目的Server上捕获报文**

登录到指定的Server,并且使用抓包工具,抓取37008端口的数据。

通过**udp.port eq 37006**过滤到ros转发过来的报文,首先通过IPIP封装了外层协议,Server才能收到外层转 发过来的包,内层则是ros最原始的收发包数据:

![](_page_8_Picture_80.jpeg)

.3"<br>: 192.168.1.3<br>: 169.250.72.103

\Users\rokas>1pcont1<br>IPv4 地址 ......<br>自动配置 IPv4 地址

**三、命令行抓包**

命令行抓包就是把上述图形化界面的参数设置一遍,没有其它差异。

### **1.Sniffer**

首先ssh到routeros,执行以下命令进入到sniffer:

[RokasYang@MikroTik] > /tool/sniffer/ [RokasYang@MikroTik] /tool/sniffer>

按tab可以看到sniffper下面有如下命令:

[RokasYang@MikroTik] /tool/sniffer><br>connection host packet protocol edit export get print quick save set start stop<br>[RokasYang@MikroTik] /tool/sniffer>

#### **1)edit file-name/edit file-limit**

如果想把包保存到ros,执行edit edit file-name命令,之后进入编辑器模式,写入文件命令后,ctrl + o 保 存退出。

[RokasYang@MikroTik] /tool/sniffer> edit file-name test.pcap\_ it <mark>C-u</mark> undo <mark>C-k</mark> cut line <mark>C-y</mark> paste<br>Nol/sniffer> edit file-limit<br>Nol/sniffer> 之后编辑抓包文件大小限制: [RokasYang@MikroTik] /tool/sniffer> edit file-limit [RokasYang@MikroTik] /tool/sniffer> [RokasYang@MikroTik] /tool/sniffer> edit file-limit [RokasYang@MikroTik] /tool/sniffer> \_ 102400KiB C-C quit C-o save&quit C-u undo C-k cut line C-y paste F5 repaint

#### **2)edit memory-limit**

同理,编辑内存限制,512MiB。

![](_page_10_Picture_81.jpeg)

#### **3)edit streaming-enabled**

抓包保存到本地文件,并且并不需要将报文转发给其它server,确保此选项是no状态:

![](_page_10_Picture_82.jpeg)

#### **4)edit filter**

编辑过滤规则,和图形界面的参数都能对上,需要设置哪个就edit哪个。

[RokasYang@MikroTik] /tool/sniffer> edit filter-<br>filter-cpu filter-interface filter-ip-protocol filter-mac-address filter-operator-between-entries<br>filter-direction filter-ip-address filter-ipv6-address fil filter-size<br>filter-stream

比如抓pppoe-out1口的ICMP报文, 则可以设置:

#### **5)start/packet print**

执行start命令便开始抓包,使用packet print命令可以输出抓到的请求:

![](_page_11_Picture_243.jpeg)

其中interval表示刷新间隔,这里设置为每5s刷新一次。

#### **6)connection/protocol/host print**

抓包过程中,连接信息,协议信息,主机信息都可以试试展示出来,并设置刷新间隔,因为指定抓取的 ICMP协议, 没有连接的概念, 所以connection print是过滤不到内容的。

![](_page_11_Picture_244.jpeg)

![](_page_12_Picture_152.jpeg)

[RokasYang@MikroTik] /tool/sniffer>

#### **7)stop**

停止抓包,执行stop即可,前面定义的test.pcap会保存在file路径下

5 119.29.29.29 0bps/0bps 2.2kbps/0bps 280/0

[RokasYang@MikroTik] /tool/sniffer> /file print where name ~ "test" Columns: NAME, TYPE, SIZE, CREATION-TIME # NAME TYPE SIZE CREATION-TIME 0 test.pcap .pcap file 82.7KiB jul/22/2023 16:21:47 [RokasYang@MikroTik] /tool/sniffer>

```
[RokasYang@MikroTik] /tool/sniffer> stop<br>[RokasYang@MikroTik] /tool/sniffer> /file print where name ~ "test"<br>Columns: NAME, TYPE, SIZE, CREATION-TIME<br># NAME TYPE SIZE CREATION-TIME<br>0 test.pcap .pcap file 82.7KiB jul/
```
#### **8)开启ftp服务传送pcap文件**

当没有图形化界面,不方便从winbox取出文件时,临时使用ftp服务来传递文件:

[RokasYang@MikroTik] /tool/sniffer> /ip service enable ftp

ftp服务开启后,使用ftp客户端将文件get到本地:

•  $\circ$  16:36:45  $\bullet$  ~/pkgs ftp ftp> open 192.168.1.11 Connected to 192.168.1.11. 220 MikroTik FTP server (MikroTik 7.7) ready Name (192.168.1.11:root): 500 'AUTH': command not understood<br>500 'AUTH': command not understood SSL not available 331 Password required for the state of Password: 230 User **Lawrence Report Control** Remote system type is UNIX. ftp> ls test.pcap 200 PORT command successful 150 Opening data connection  $-rw-rw---1 root$ root 84701 Jul 22 16:21 test.pcap 226 Transfer complete ftp> ftp> get test.pcap local: test.pcap remote: test.pcap 200 PORT command successful 150 Opening ASCII mode data connection for test.pcap (84701 bytes) 226 ASCII transfer complete l in 0.00 secs (57.0309 MB/s)<br>
~/pkgs als -lh test.pcap<br>
ot 83K Jul 22 16:37 test.pcap<br>
~/pkgs als -lh test.pcap<br>
~/pkgs als -lh test.pcap<br>
~/pkgs als:37 test.pcap<br>
~/pkgs als:37 test.pcap<br>
~/pkgs als:37 test.pcap<br>
~/pkgs ftp> exit 221 Closing

文件下载后,按需将ftp服务关闭即可:

[RokasYang@MikroTik] /tool/sniffer> /ip service disable ftp

之后便能使用wireshark分析抓包文件了:

![](_page_13_Picture_113.jpeg)

## **2.Tcpdump**

以上大部分配置都可以沿用,然后设置如下几个参数,让ros把数据包传送给指定的Server, Server端再使 用tcpdump来抓包保存。

#### **1)edit file-name**

```
[RokasYang@MikroTik] /tool/sniffer> edit file-name
[RokasYang@MikroTik] /tool/sniffer>
```

```
清空文件名,因为不需要保存到ros下, ctrl + o 保存退出。
```
### **2)edit streaming-enabled**

将streaming-enabled改成yes, ctrl + o保存退出。

```
[RokasYang@MikroTik] /tool/sniffer> edit streaming-enabled
[RokasYang@MikroTik] /tool/sniffer>
```
#### **3)edit streaming-server**

写入server接收端的IP:PORT地址, ctrl + o保存退出。

```
[RokasYang@MikroTik] /tool/sniffer> edit streaming-server
[RokasYang@MikroTik] /tool/sniffer>
```
![](_page_14_Figure_9.jpeg)

#### **4)Server端使用tcpdump**

在server端开启一个tcpdump进程,抓取37008端口,写入到文件server.pcap:

tcpdump -i any -nn -s 0 port 37008 -v -w server.pcap

在ros上执行start开始抓包:

[RokasYang@MikroTik] /tool/sniffer> start

server端可以实时看到抓包数量, ros也可以通过 packet print interval=1 来查看数据并且1s刷新一 次:

![](_page_15_Picture_99.jpeg)

#### **6)stop**

停止抓包:

#### [RokasYang@MikroTik] /tool/sniffer> stop

Server按ctrl + c终止就行。

![](_page_15_Picture_9.jpeg)

之后便可以看到server.pcap文件。

如果你不想把文件传送到windows使用wireshark来分析, 那么命令行模式的termshark也是不错的选择:

![](_page_16_Picture_40.jpeg)

可以清晰看到ros使用IPIP隧道来封装转发数据包给server端。

# **四、总结**

RouterOS作为业内一款强大的软路由操作系统,对于各种专业网络协议的覆盖率,使它原生支持捕获报 文,非常利于网络排障、路由排障、协议排障等,可谓专业级别的路由操作系统。

本文以捕获ICMP为示例,避免篇幅过长,其它过滤参数包括IP地址过滤、Mac地址过滤、端口过滤等没有 一一展示,根据实际需求场景抓最有用的包,让网络排障事半功倍。 Rokas.